# **カメラ接続手順**

NVR304-16E-B-8T / NVR304-32X / NVR304-16X NVR304-16E2 / NVR308-32R-B / NVR316-32R-B / NVR316-64R-B NVR516-128 / NVR824-256R

この手順書では、Uniview製ネットワークレコーダ(PoE機能を有しないもの)にカメラを接続する手順 を説明します。

- ※ カメラは初期値(出荷状態)であることを前提としています。
- ※ レコーダーのカメラ側ネットワーク設定 (NIC2) は「ネットワーク設定手順書」を参照し、予め設定して おいてください。
- ※ カメラを接続するPoEハブが長距離配線モードに対応している場合、PoEハブのディップスイッチ等で長 距離モードを有効にしてください。

2023/8/10 Ver.4.00

1

# **1-1.接続前準備(Ultra265設定)**

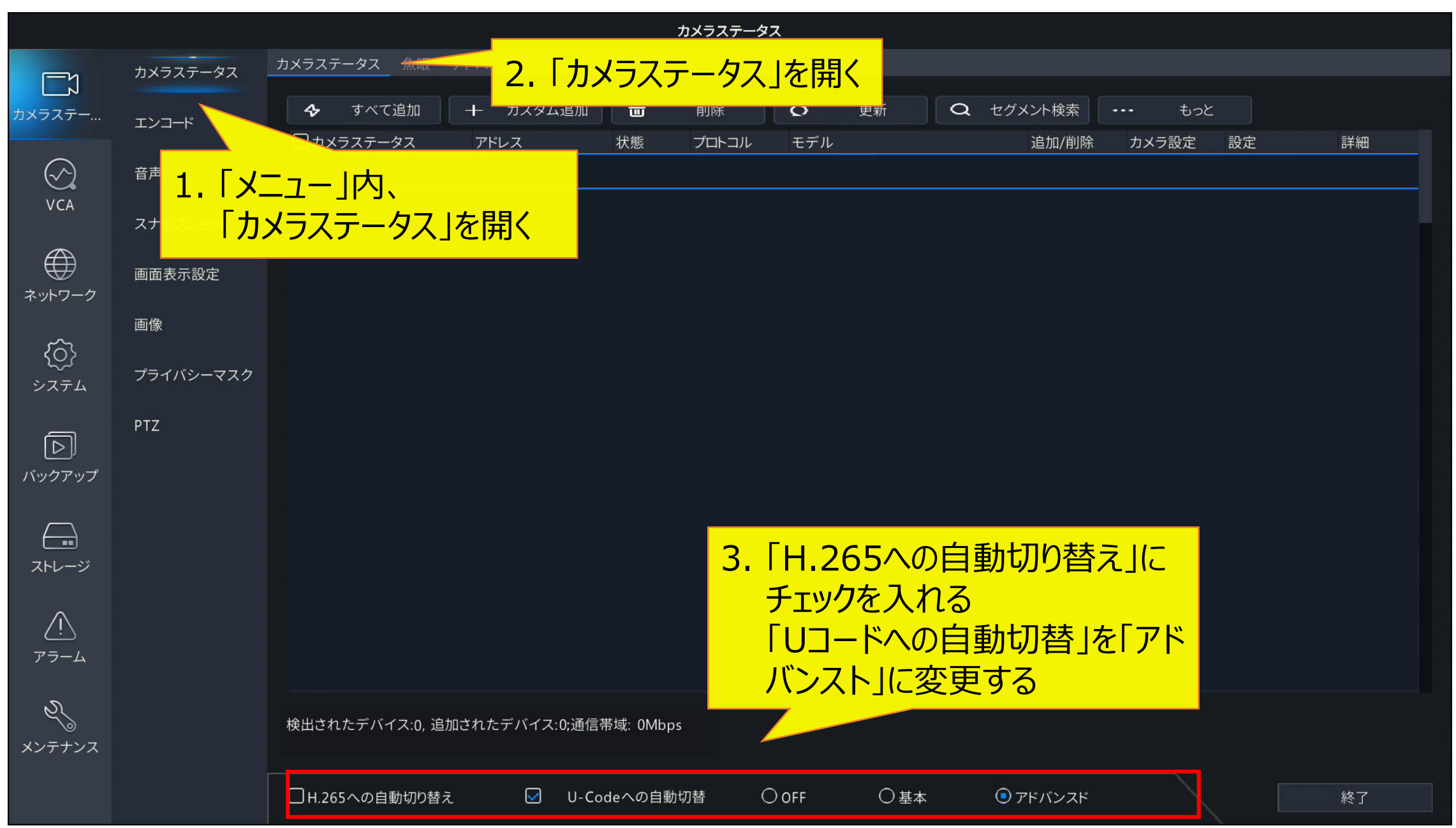

### **2-1.カメラ登録1**

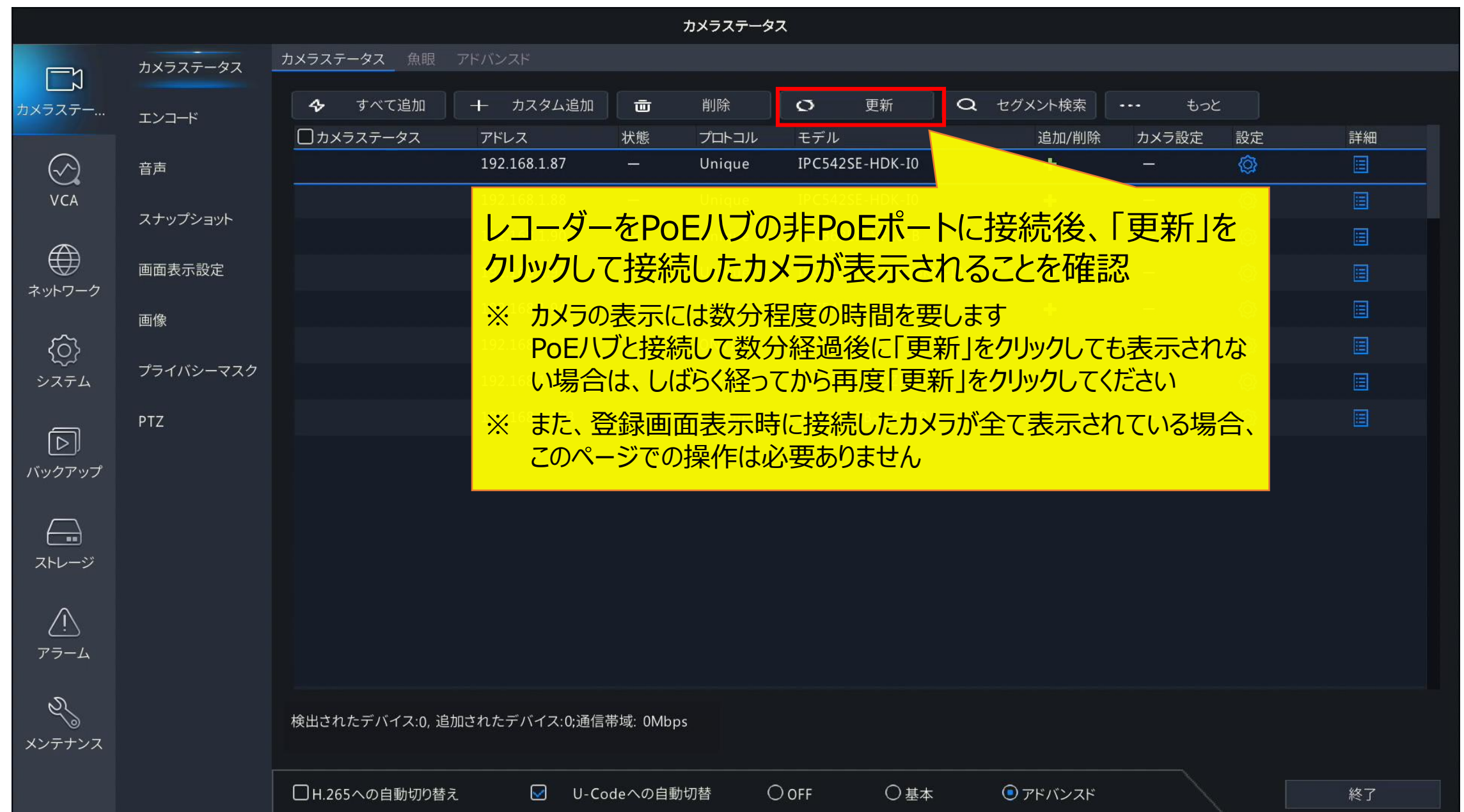

### **2-2.カメラ登録2**

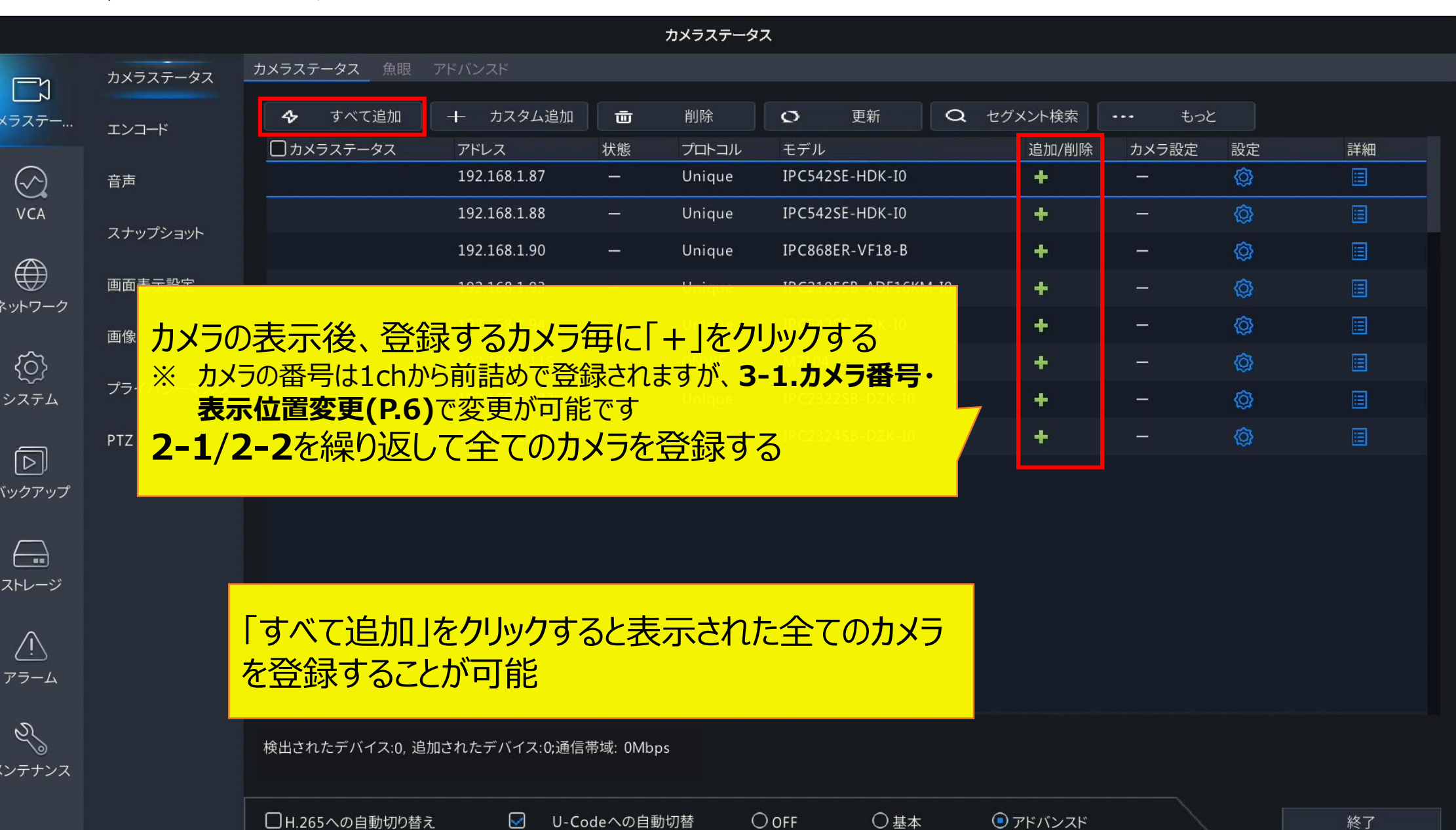

### **3-1.カメラ番号・表示位置変更1**

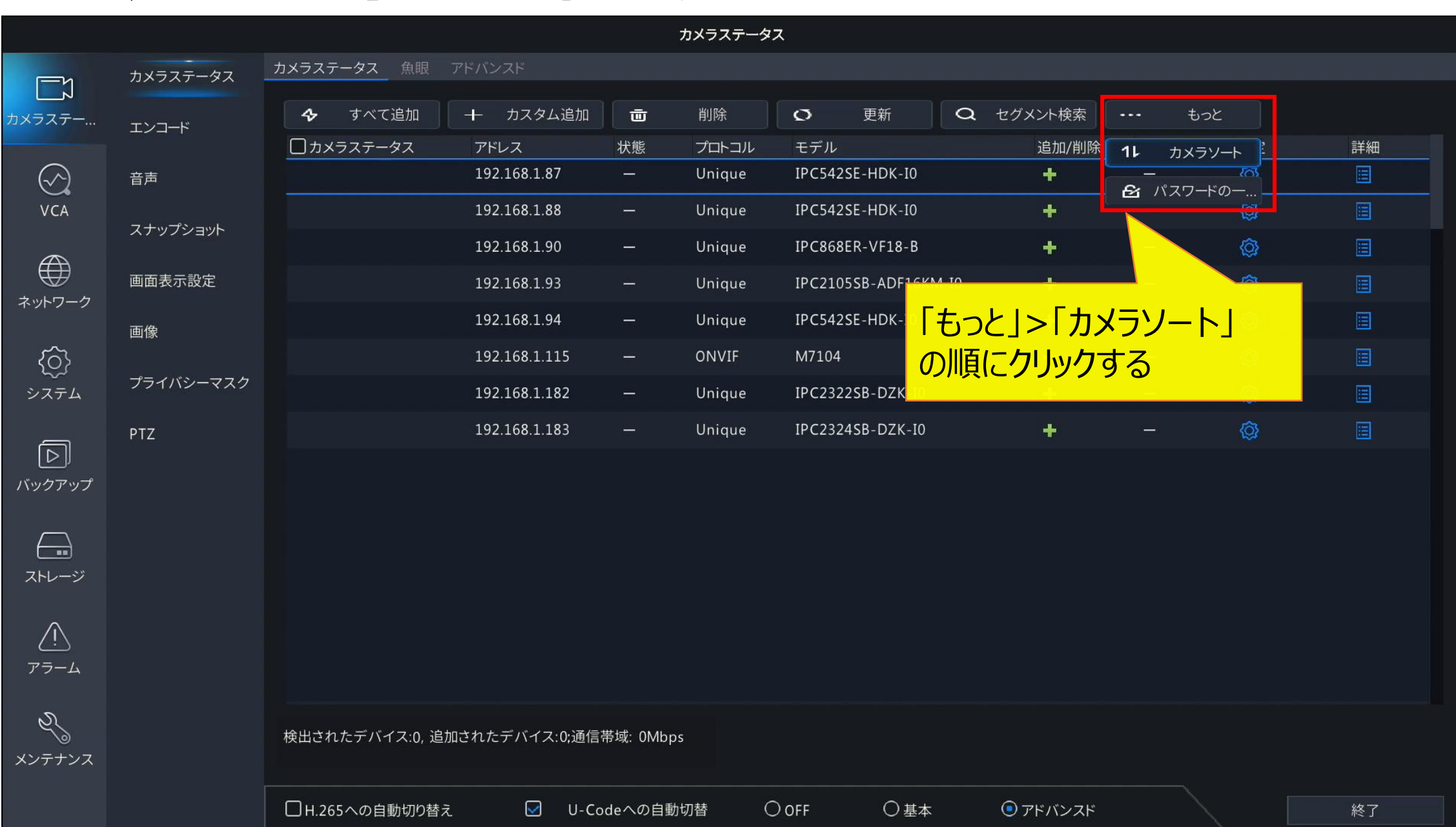

### **3-2.カメラ番号・表示位置変更2**

カメラソート

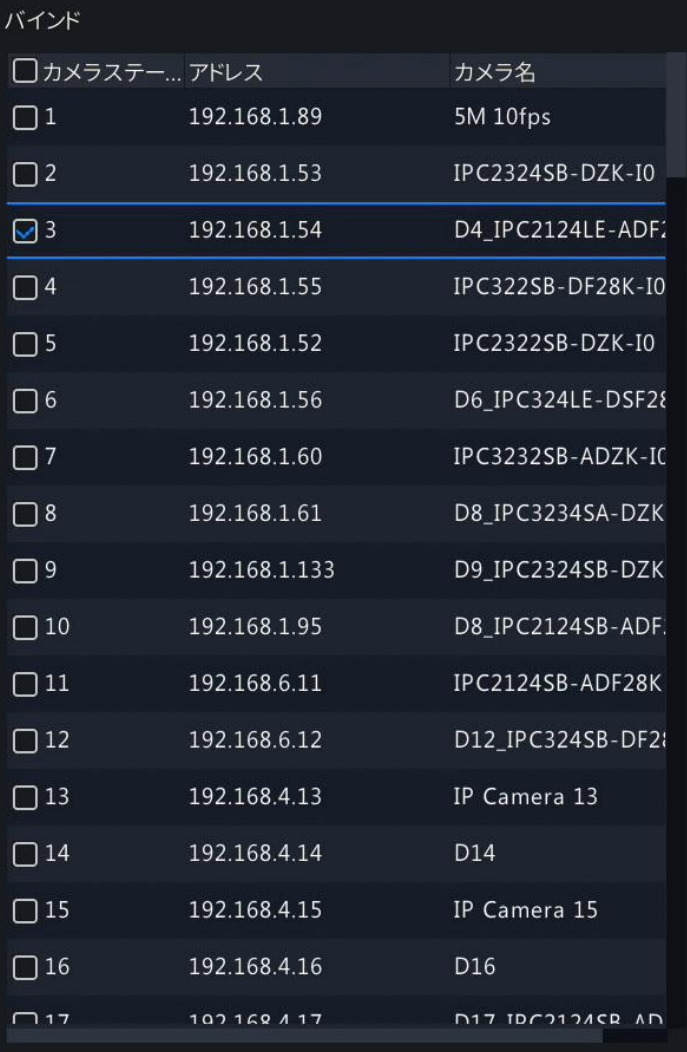

### 未バインド

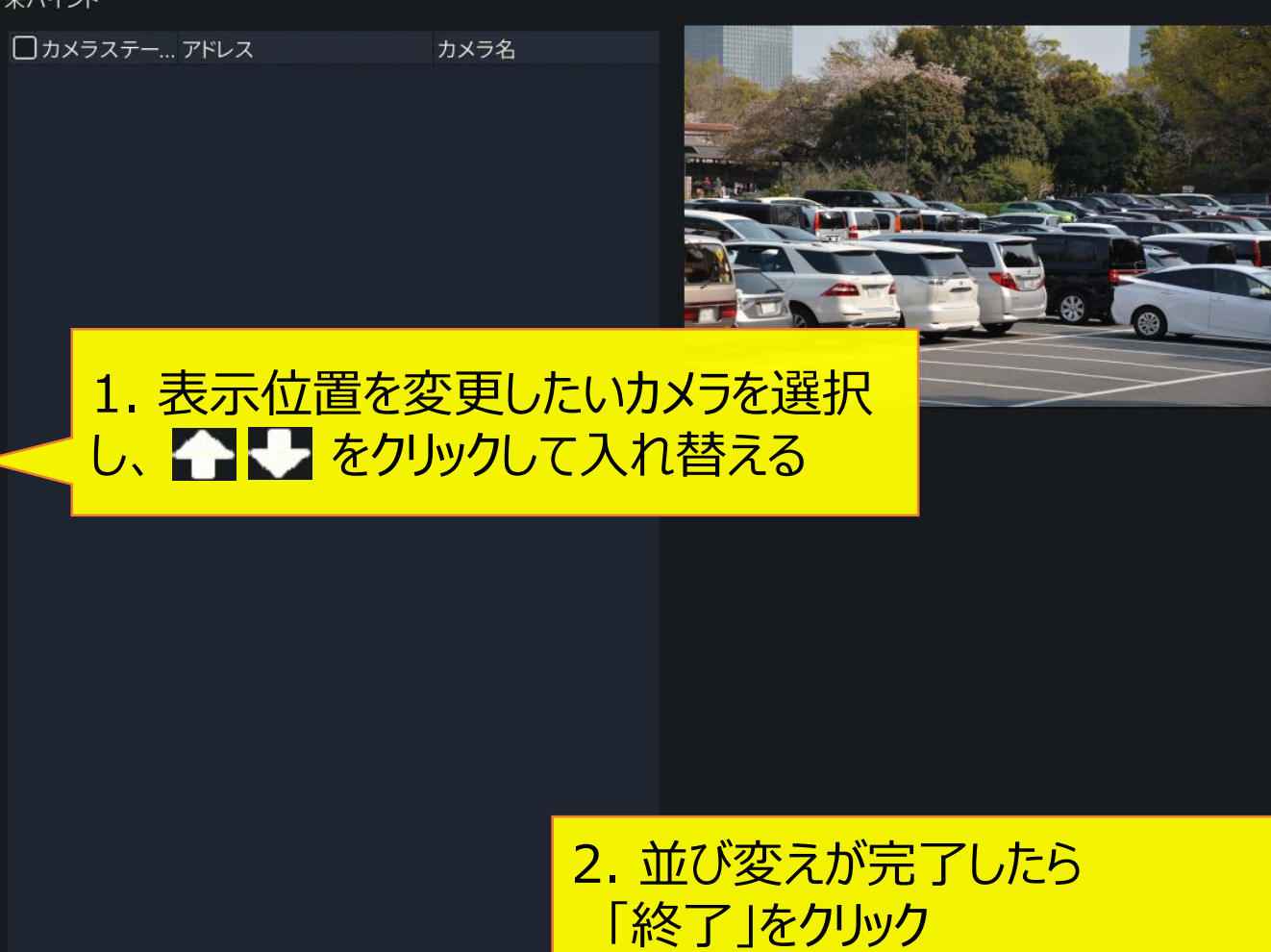

終了

# **4-1.OSD設定(カメラ名)**

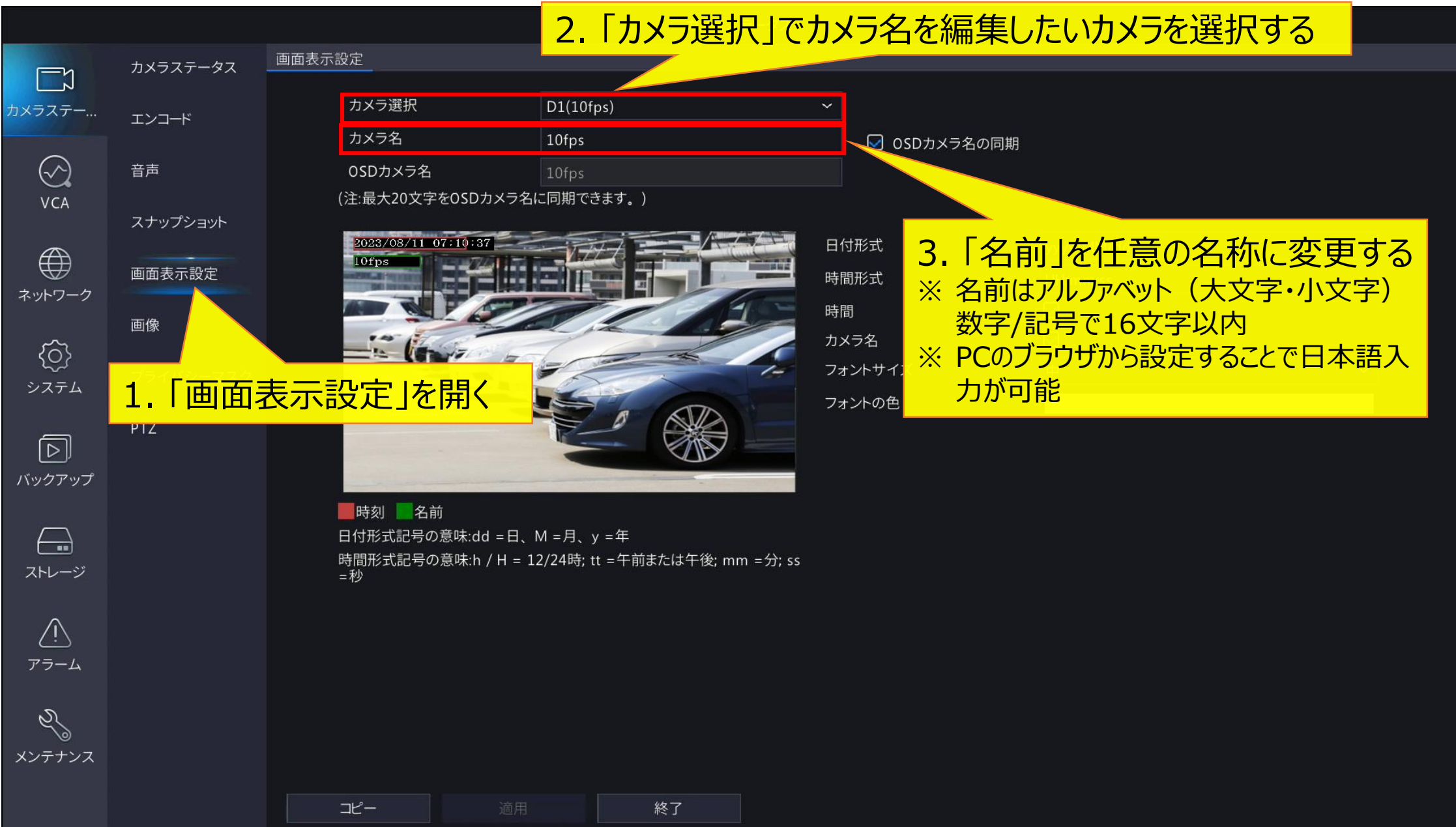

# **4-2.OSD設定(日時・フォント)**

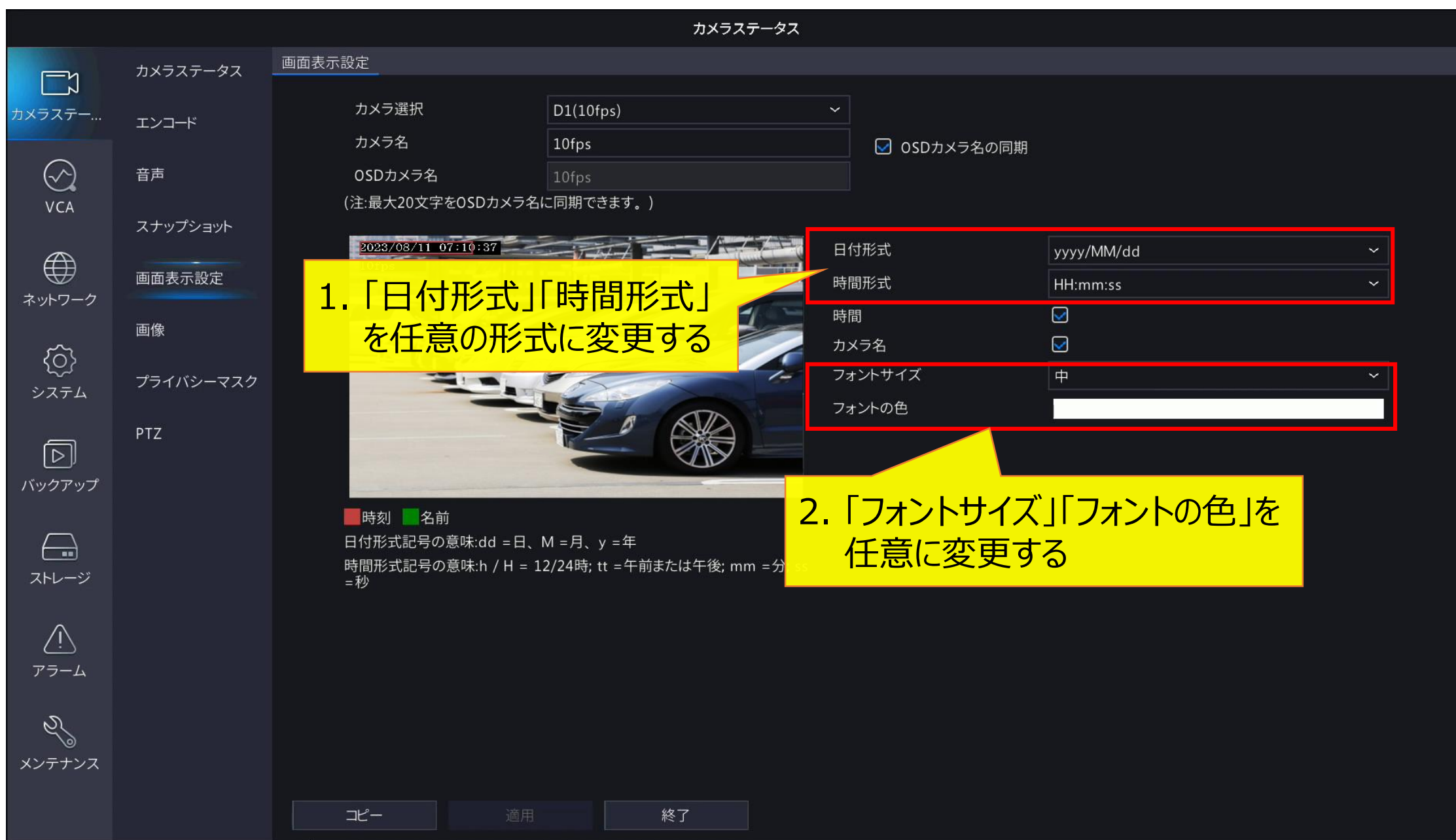

### **4-3.OSD設定(表示・位置調整)**

 $\Box$ 

 $\odot$ **VCA** 

 $\bigoplus$ 

ネットワーク

0

システム

冋 バックアップ

 $\leftarrow$ 

ストレージ

 $\sqrt{1}$ アラーム

61 メンテナンス

カメラステータス 画面表示設定 カメラステータス 1. 「時間」「カメラ名」にチェックを入れる カメラステー... ※ チェックを入れないと、バックアップを行った際にバックアップ ☑ OSDカメラ名の同期 データに時間・カメラ名が表示されません スナップショット 2023/08/11 07:10:37 日付形式 yyyy/MM/dd 画面表示設定 時間形式 HH:mm:ss  $\sim$ 時間 画像  $\overline{\mathbf{S}}$ カメラ名 フォントサイズ  $\oplus$ プライバシーマスク 斗の色 PTZ 2. プレビュー画面で、日時・カメラ名の表示位置を 時刻 名前 マウスドラッグで変更する 日付形式記号の意味:dd =日、M =月、y =年 時間形式記号の意味:h / H = 12/24時; tt =午前ま 赤枠:日時 緑枠:カメラ名 =秒 ※ 録画映像にも同じ位置に日時・カメラ名が表示されます。映像の 邪魔にならない場所に表示させてください 3. 「適用」ボタンを押して

編集内容を保存する

適用

終了

コピー

# <sup>10</sup> **対応ファームウェア**

※ 本手順書は、各機種以下のファームウェアバージョンをもとに作成しています。

NVR304-16E-B-8T : NVR-B3111.31.59.C06610.220720 NVR304-32X : NVR-B5301.36.33.C06615.230809 NVR304-16X : NVR-B5301.36.33.C06615.230809 NVR304-16E2 : NVR-B3112.36.33.C06615.230809 NVR308-32R-B : NVR-B3111.31.59.C06610.220720 NVR316-32R-B : NVR-B3111.31.59.C06610.220720 NVR316-64R-B : NVR-B3111.31.59.C06610.220720 NVR516-128 : NVR-B5101.31.59.C06610.220720 NVR824-256R : NVR-B5201.31.59.C06610.220720